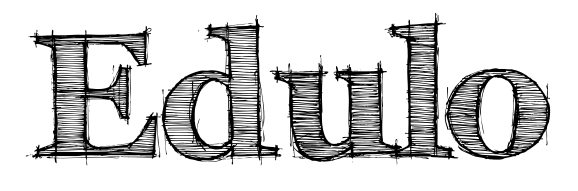

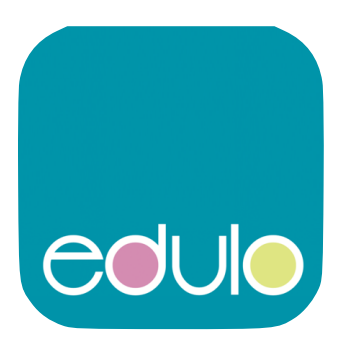

**https://www.edulo.com** 

## **Edulo anmelden und nutzen:**

Edulo findest Du als App im entsprechenden Shop für Dein installiertes System.

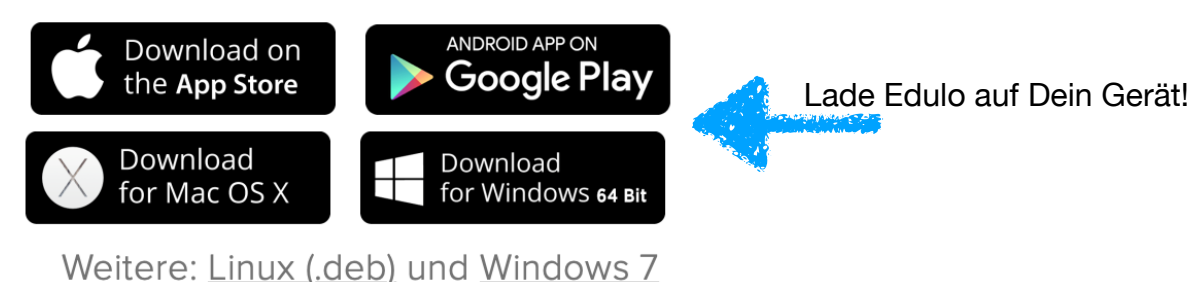

Wenn du Edulo das erste Mal öffnest, erscheint folgender Bildschirm:

Sprache/Language

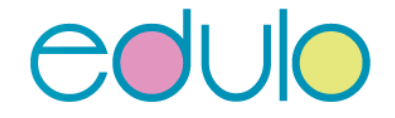

Willkommen bei edulo

Wenn du edulo bereits auf einem anderen Gerät verwendet hast, kannst du deine Daten übertragen und hier nahtlos fortfahren.

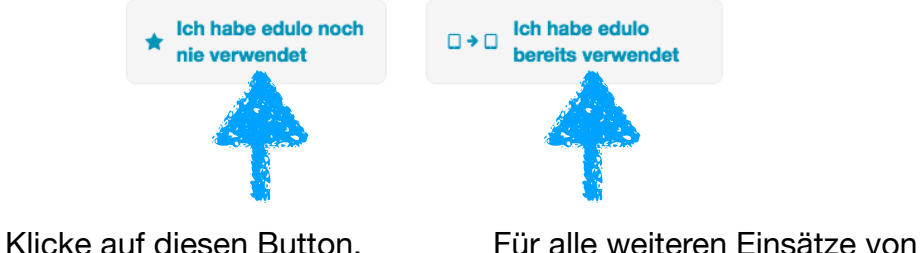

Edulo - drücke diesen Button.

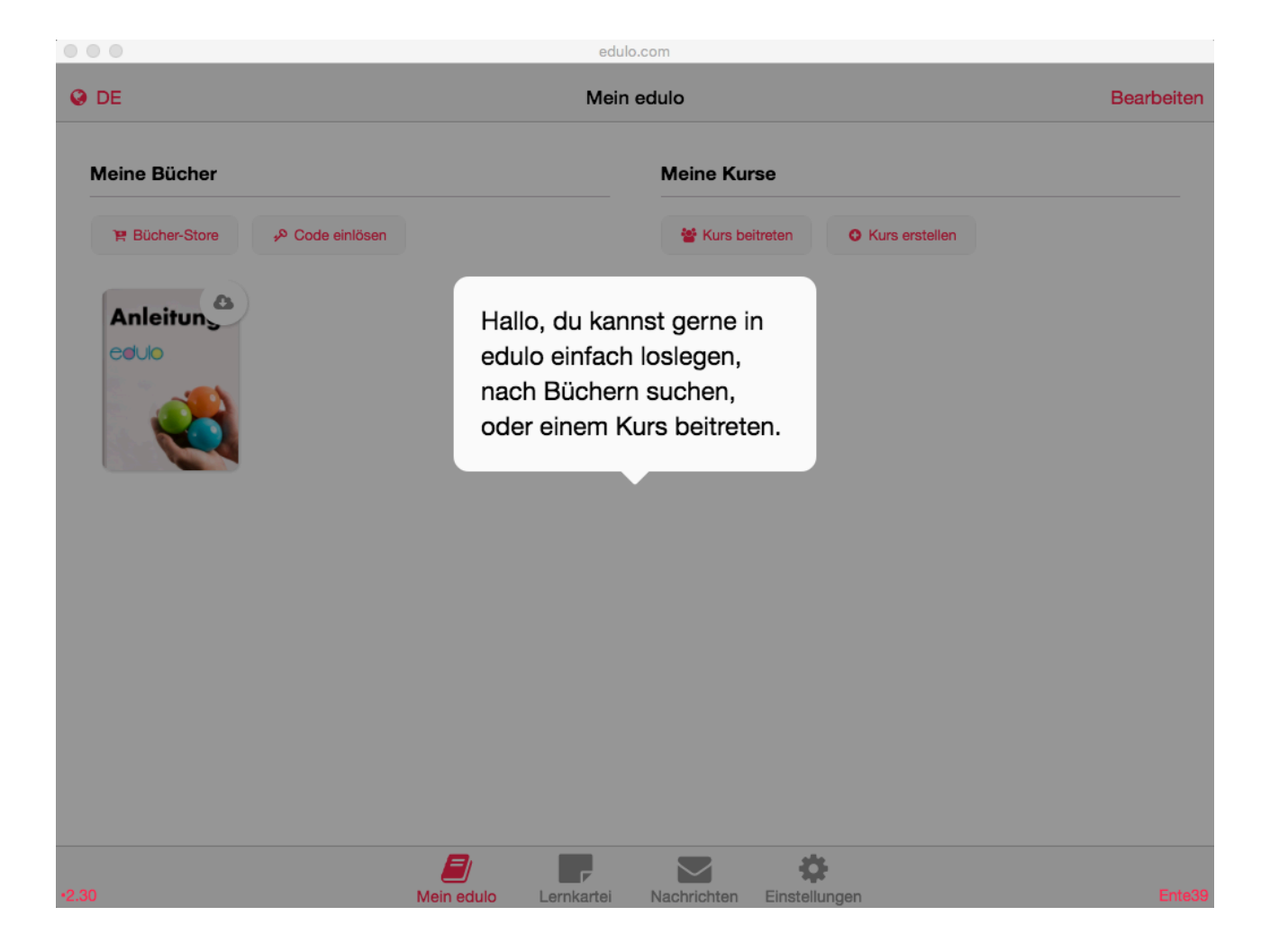

Edulo zeigt dir beim ersten Öffnen einige Hinweise zur Nutzung. Lies diese Hinweise durch und klicke dich somit durch diese Informationen.

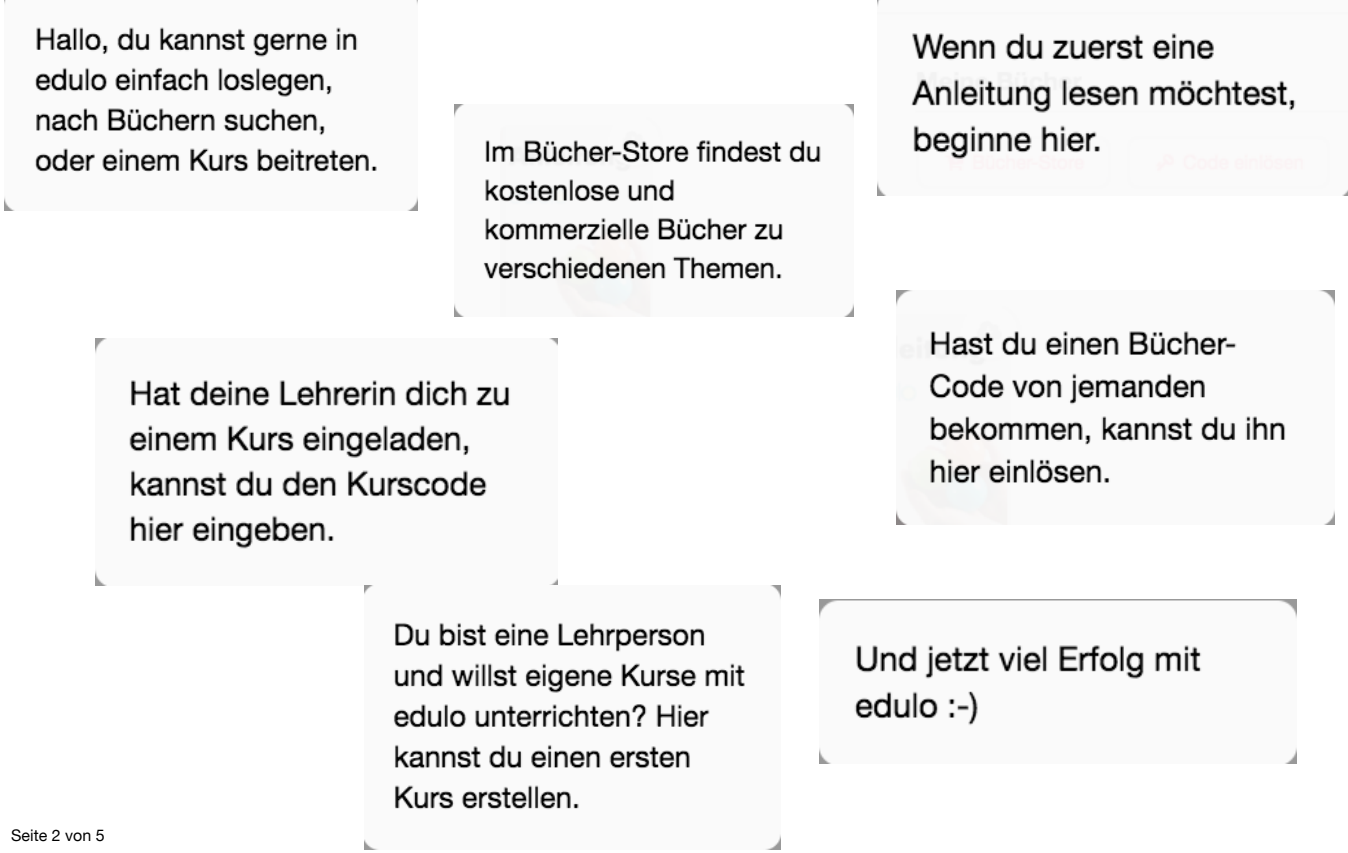

So sieht Edulo aus, wenn du dieses Programm öffnest.

Auf der linken Seite siehst du alle Unterlagen, welche dir durch die Lehrpersonen zur Verfügung gestellt werden. Diese Unterlagen werden Bücher genannt. Es gibt auch einen Bücher-Store, wo Bücher gekauft werden können.

Auf der rechten Seite sieht du die Kurse, in denen du angemeldet bist. Meist entspricht ein solcher Kurs (so wird dies in Edulo eben genannt) einem Schulfach. Wenn nur eine Lehrperson mit Edulo arbeitet, können aber auch mehrere Fächer mit einem Kurs organisiert werden.

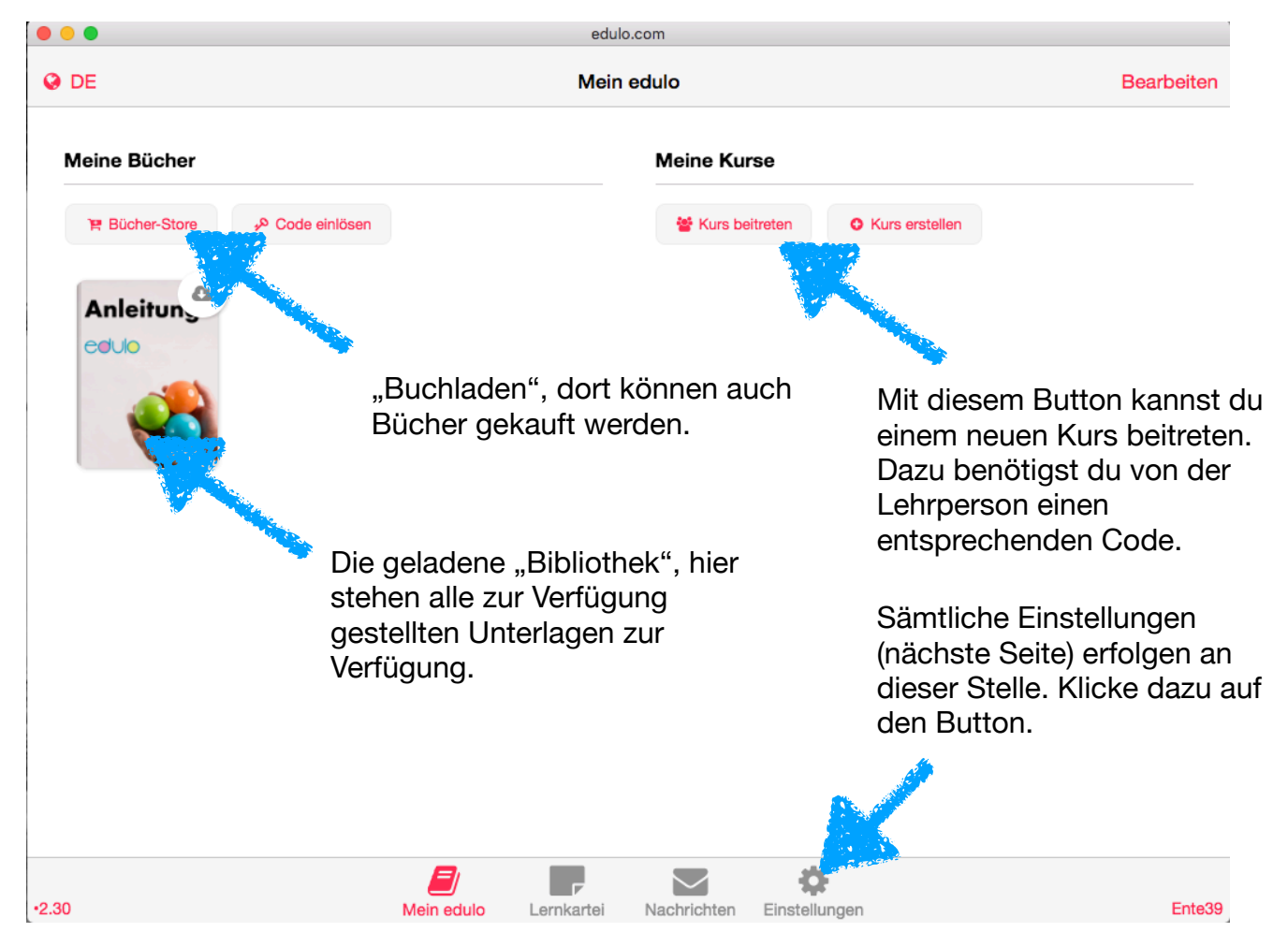

Wenn du dich auf einem Computer, Laptop, Tablet oder Smartphone das erste Mal in Edulo anmeldest, erstellt das Gerät einen Fantasienamen. Diesen Namen musst du einmal abändern. Mit dem für dich erstellten Code kannst du dich immer wieder unter deinem Namen anmelden, und musst daher dieses Prozedere nur einmal ausführen. Diesen Code schreibst du dir auf, oder machst ein Bildschirmphoto und legst dies an einem sicheren Ort ab.

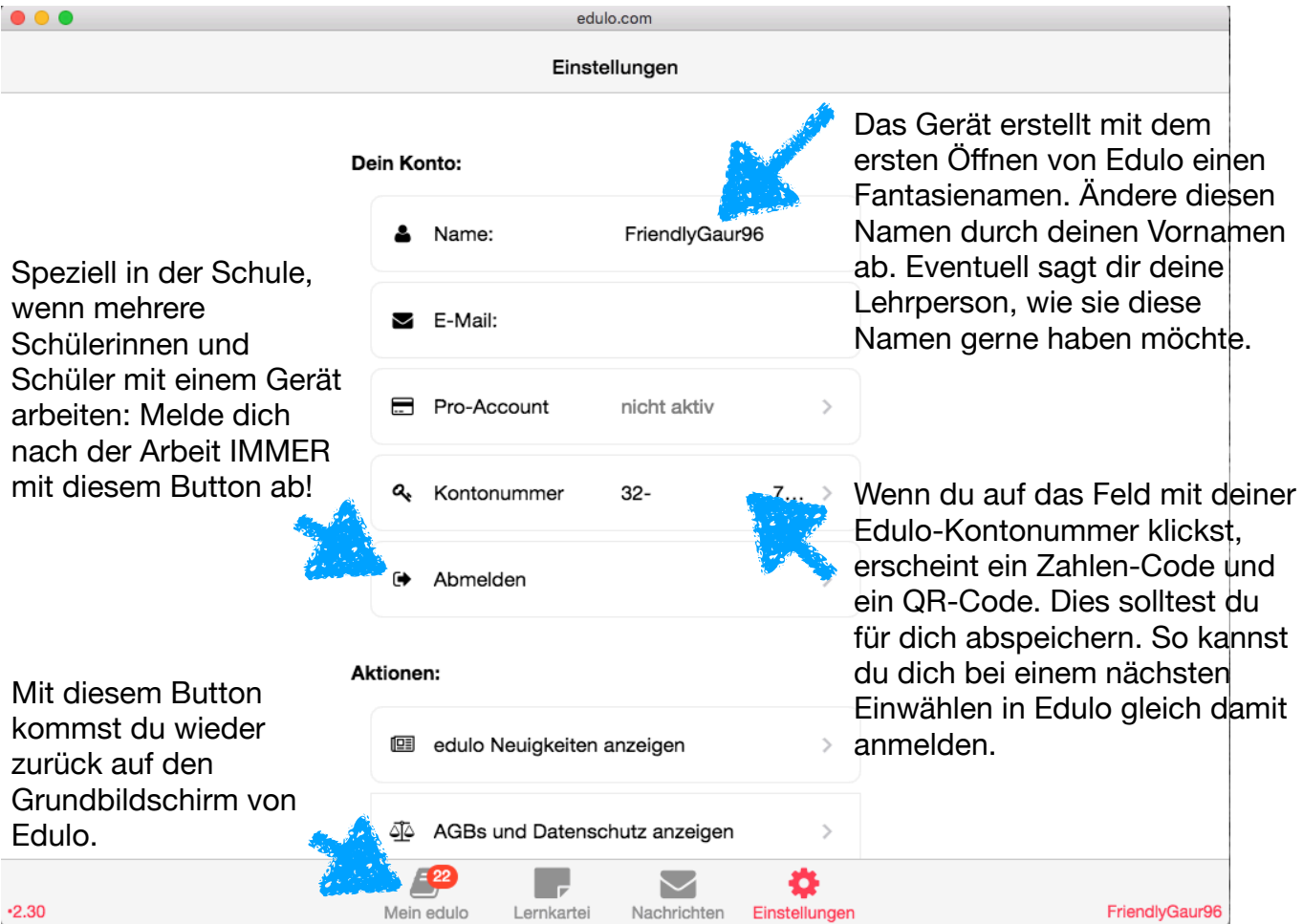

Wenn du von deiner Lehrperson aufgefordert wirst, dich für einen neuen Kurs anzumelden, gehst du folgendermassen vor:

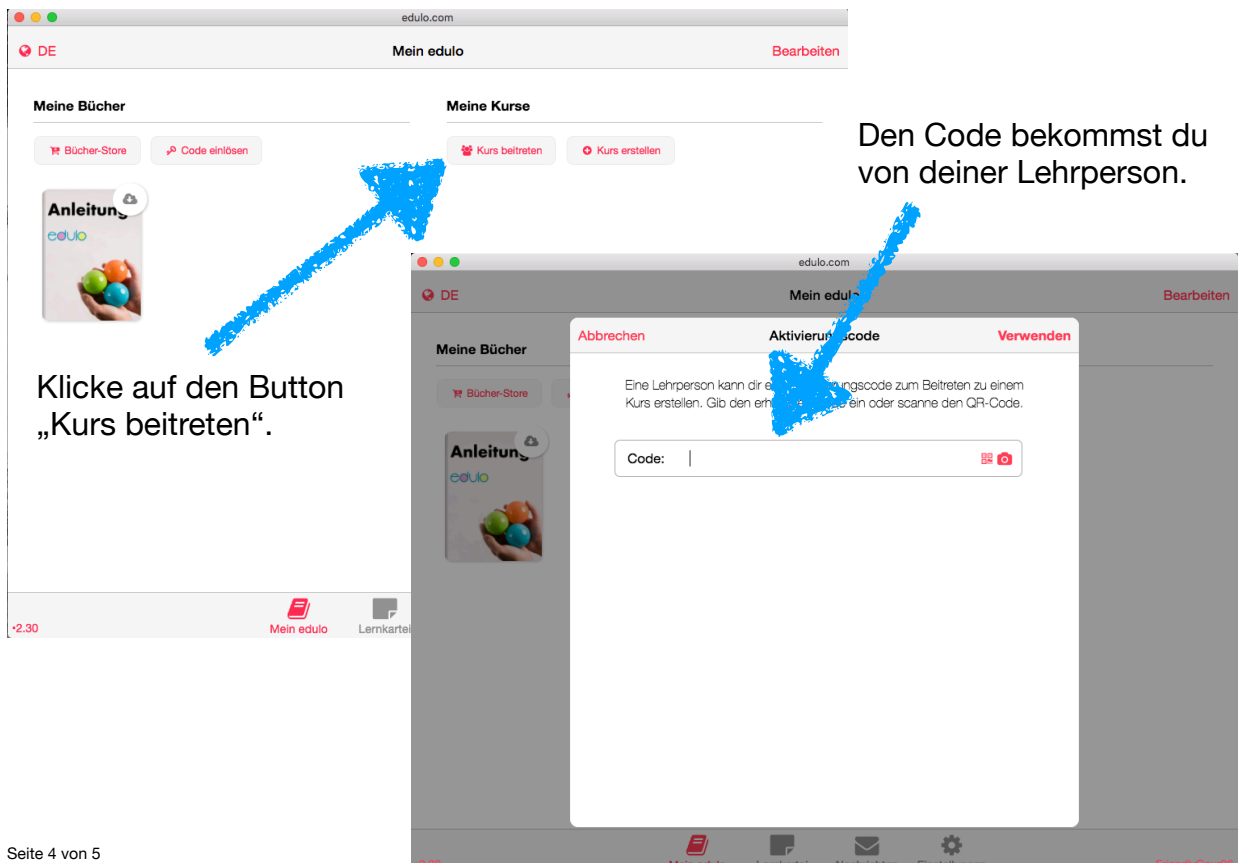

Du bekommst von deiner Lehrperson einen Zugangscode, um dich bei Edulo anzumelden. Falls mehrere deiner Lehrpersonen mit Edulo arbeiten, wirst du von jeder Lehrperson einen solchen Code erhalten.

Für fixe Computerstationen resp. Laptops ist dies ein Code, bestehend aus einer (beinahe endlos langen) Zahlen- und Buchstabenkombination. Diese Kombination musst Du beim ersten Anmelden mit dem Gerät einmal richtig eingeben. Bei einem Smartphone oder Tablet kannst du auch den QR-Code einscannen.

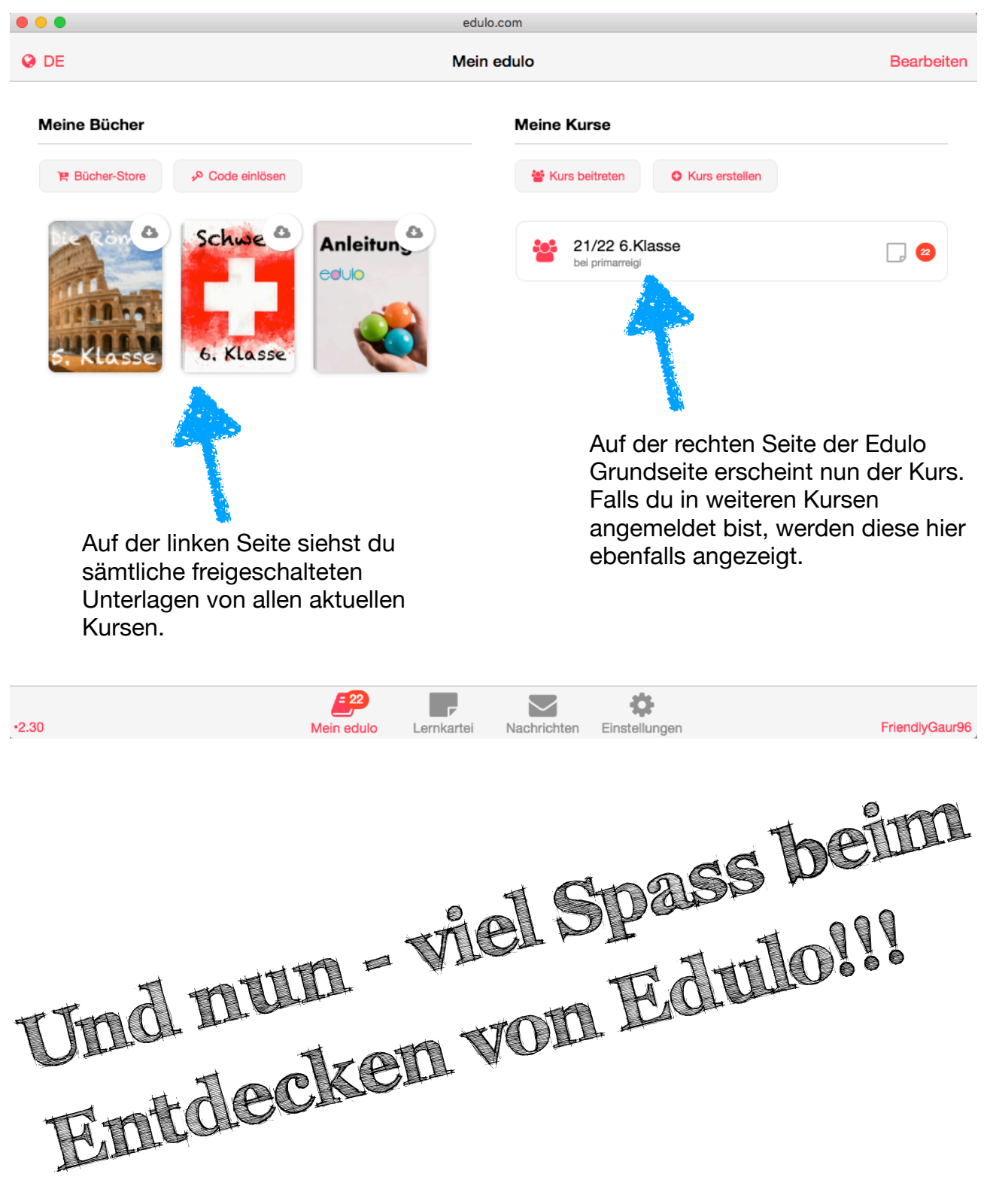